## **Erfassen des Kataloges mit mehreren Personen #NEU#**

Die Eingabe der Losdaten ist eine sehr aufwändige Prozedur, die Sie evtl. mit mehreren Personen auf verschiedenen PCs durchfuhren mochten.

Dabei mussen Sie jedoch einige Besonderheiten beachten.

## **Auf allen PCs muss gleich sein:**

- Ø Die Mitglieder-Stammdaten, weil damit die Verknupfung der Einlieferer vollzogen wird.
- Ø Die Datenbank der Einlieferer für die Auktion. Sinnvoll wäre aber eine getrennte Verarbeitung von Einlieferern, damit die Lose auch immer zusammen liegen bleiben.
- Ø Die Auktionsgruppen Datenbank, damit Sie auch die gleiche Einteilung erhalten.

## **Auf allen PCs muss verschieden sein:**

Ø Die lfd. Nummer der Auktion.

## **Praxis**

- Ø Nehmen wir an, der Haupt-PC verarbeitet die Auktion Nummer 13
- Ø Auf dem 2. PC zur Erfassung benutzen Sie die leere Auktion 92, auf dem 3. PC die 93 usw.
- Ø Die Losnummer, die bei der Eingabe auf jedem PC mit 1 beginnt, brauchen Sie nicht weiter zu beachten, da nach der Zusammenfuhrung alle Losnummern von IHNEN mit dem Menu-Punkt – Festlegung von Losnummern – automatisch neu vergeben werden.
- Ø Sollte es erforderlich sein, eine neue Gruppe einzurichten, MUSS dies auf allen PCs gleichzeitig durchgefuhrt bzw. abgestimmt werden, damit nicht plotzlich zwei unterschiedliche Gebiete mit gleicher Gruppe auftreten.
- Ø Wenn alle Lose auf allen Stationen kplt. erfasst sind, machen die "Hilfs-PCs" eine Datensicherung der lfd. Auktion. Der zweite PC also der Auktion 92, der dritte die 93 usw.
- Ø Diese Daten werden anschließend auf dem "Haupt-PC" als Datenrestaurierung eingelesen. Selbstredend, dass auf diesem PC dieser Nummernkreis nicht belegt war.
- Ø Jetzt hat der Haupt-PC alle Lose jedoch in verschiedenen Auktionen. Sie verzweigen jetzt in die Auktion 92 und steuern dort den Menüpunkt "Export – Übertragung von Auktionsdaten" an.

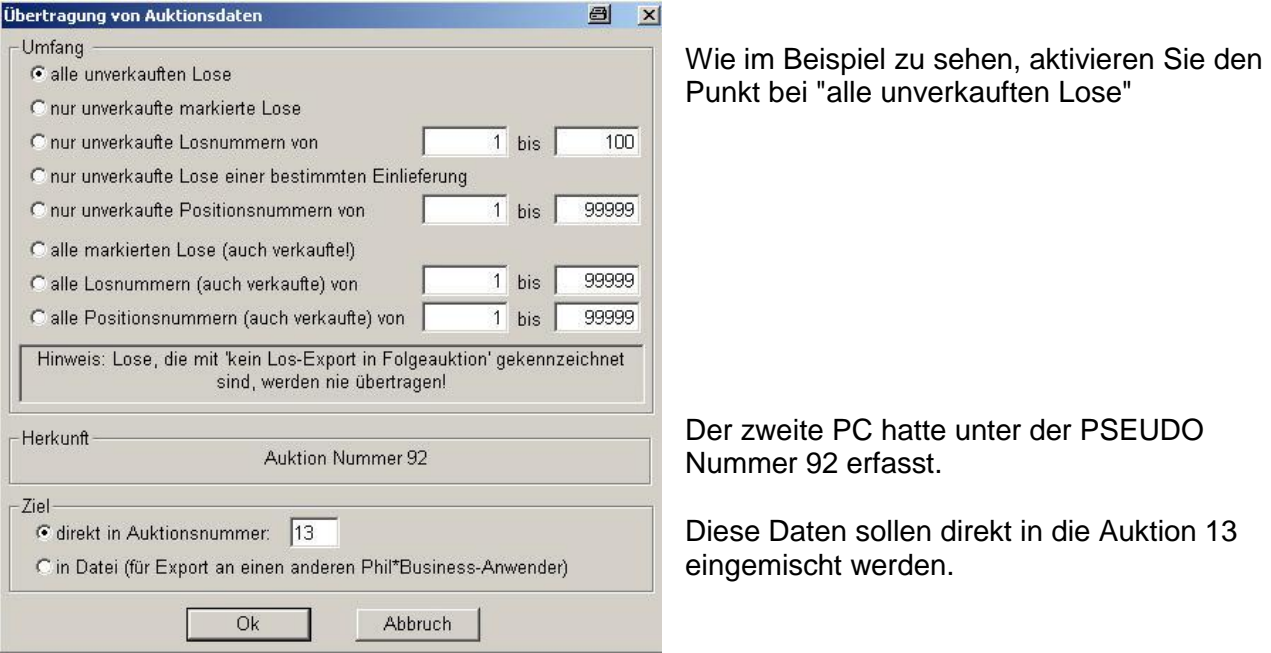

Ebenso verfahren Sie mit den Daten des 3. Hilfs-PCs, der unter der Auktion 93 erfasst hat.

Jetzt sind ALLE Lose in der Auktion 13 und Sie können ganz normal weitermachen.